## **Instructions for completing the 2008 online Account Recertification Form**

- 1. Open your Internet browser and go to Job Corps Citrix: [http://access.jobcorps.org](http://access.jobcorps.org/) (inside network) or [https://access.jobcorps.org](https://access.jobcorps.org/) (if you are coming from outside the Job Corps network).
- 2. After logging into Citrix, click on the Account Recertification icon in the Citrix Applications area.

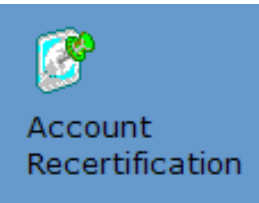

3. At the Welcome screen, enter your Citrix user ID and password.

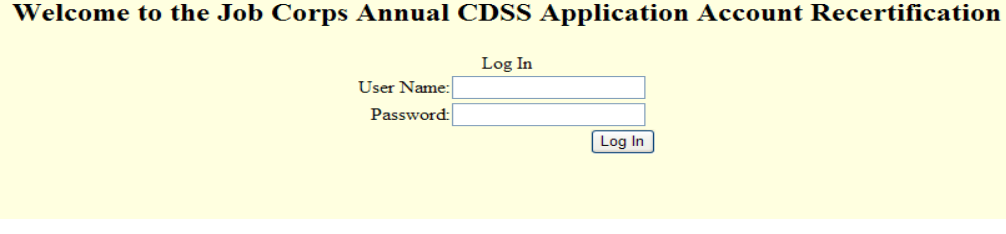

4. When the page opens, enter your information (organization, job title, manager name) and check ONE of the options below.

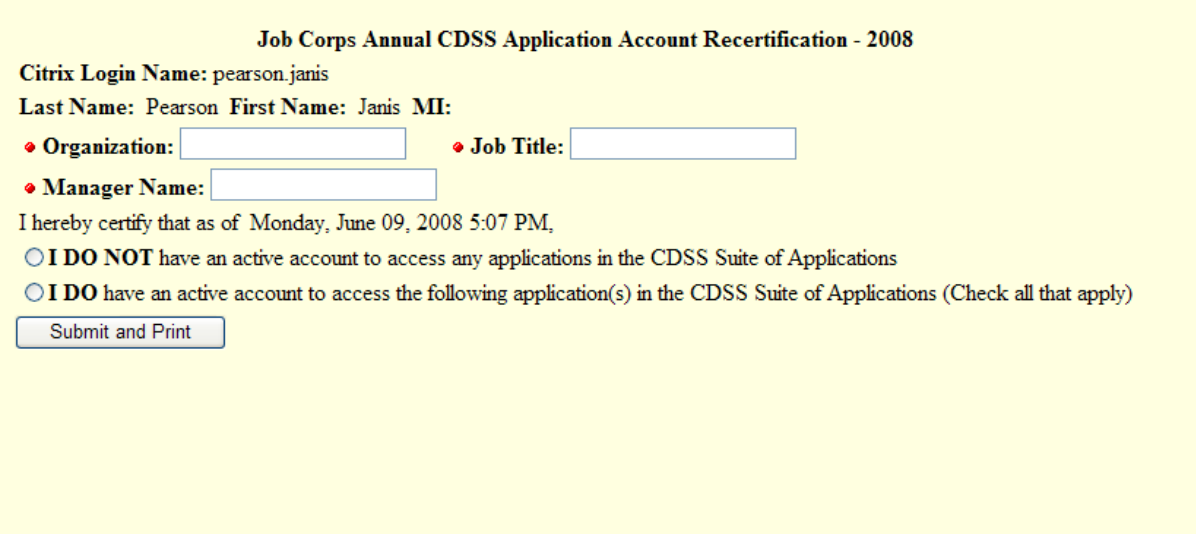

If you select the second option ("I DO have an active account…."), the following will display:

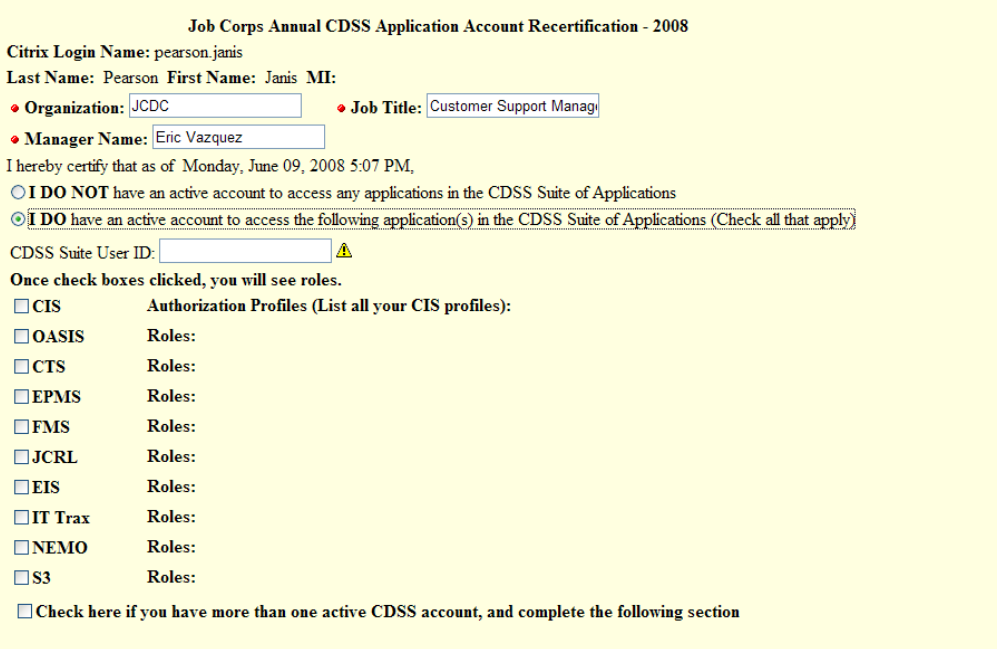

5. When you check the box next to an application, the display will expand to include profiles (CIS) or roles (other applications). You must identify your authorization and/or role for each application to which you have access.

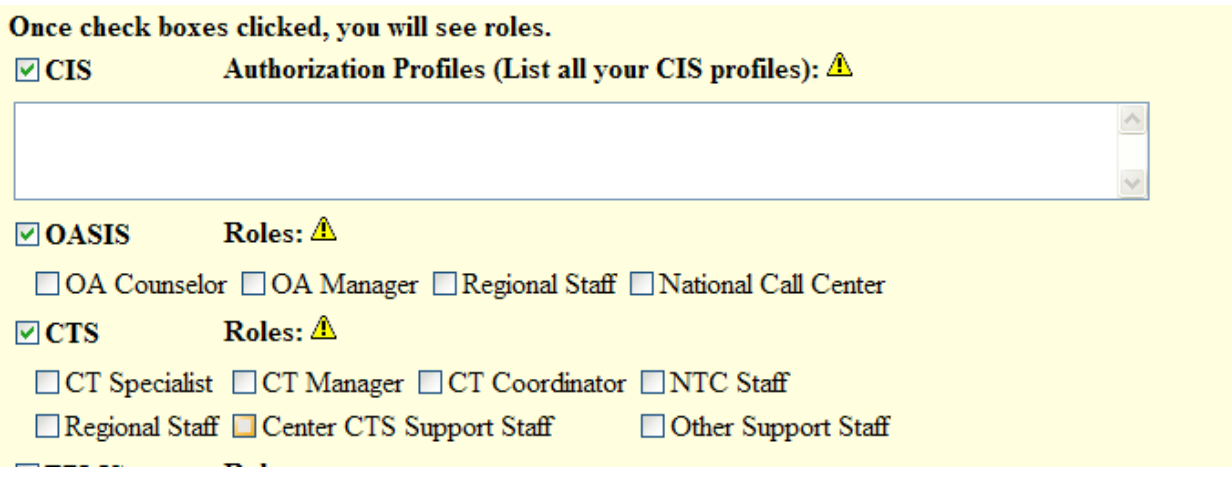

- 6. Click **Submit and Print**.
- 7. The PDF that opens will have the information as you have entered it. This report should be printed out and signed by you and your manager.

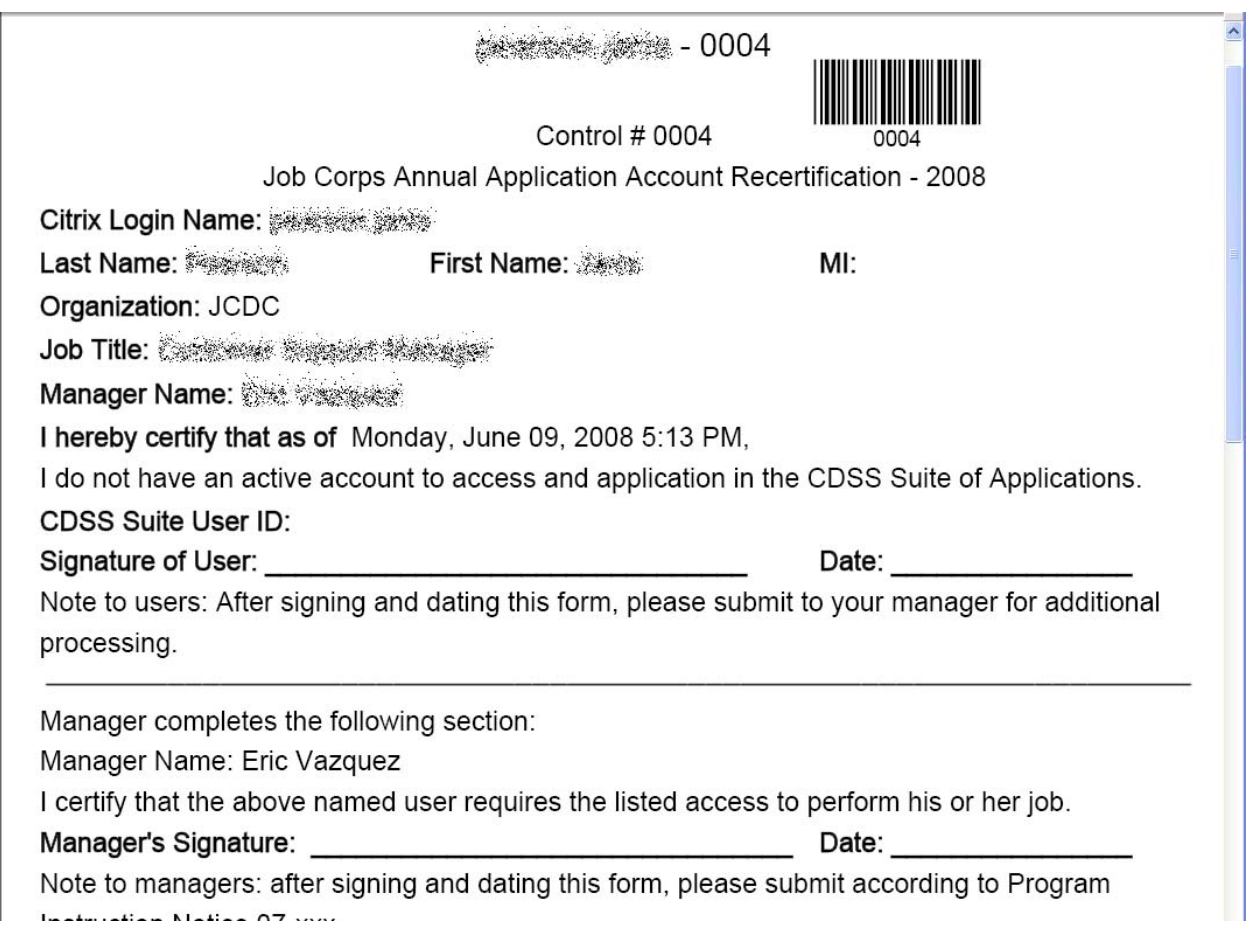

8. All staff will submit signed forms via fax, to 877‐389‐9451, or by email to [jcdcsecurity@jobcorps.org.](mailto:jcdcsecurity@jobcorps.org)